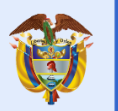

### **INSTRUCTIVO DILIGENCIAMIENTO FORMULARIO EN LÍNEA**

Primero recuerde que nuestro formulario en línea permite al usuario introducir datos los cuales son enviados a un servidor para ser procesados. Adicionalmente, los campos deben ser DILIGENCIADOS EN SU TOTALIDAD marcados con el asterisco (\*) para que la solicitud sea procesada.

## **CÓMO LLENAR LA INFORMACIÓN**

En el campo Tipo de solicitud y Tipo de solicitante, se le desplegará un menú con las opciones permitidas, donde seleccionará solo una.

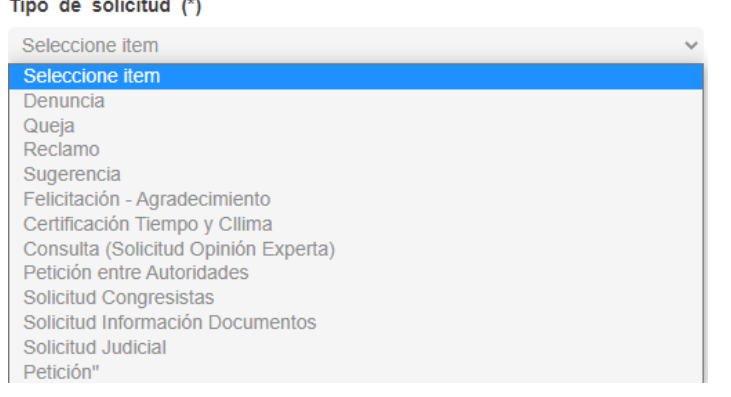

#### Tipo de solicitante (\*)

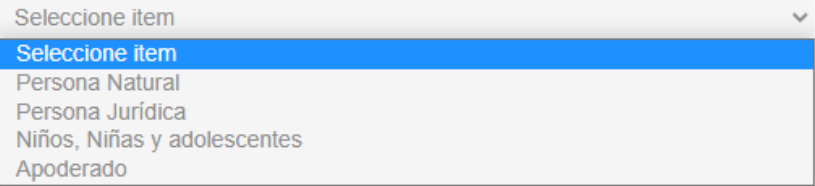

### **Datos personales**

Aquí registrará sus nombres completos, tipo y número de identificación. En los ítems Segundo nombre y Segundo Apellido, no es obligatorio, este campo es OPCIONAL.

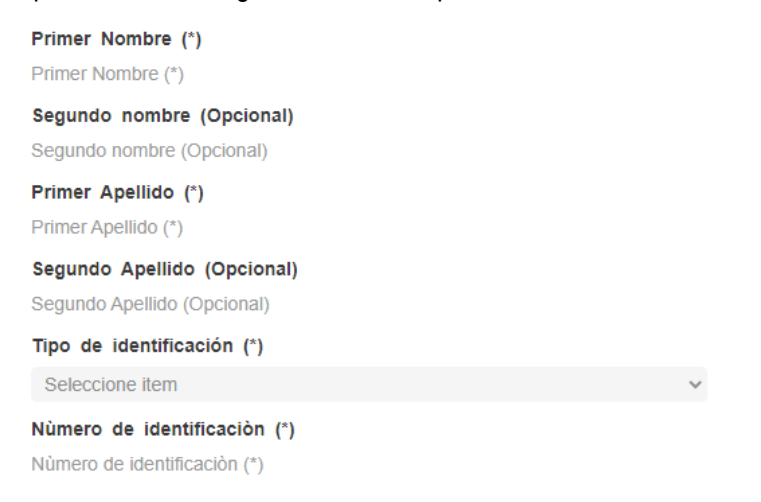

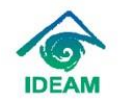

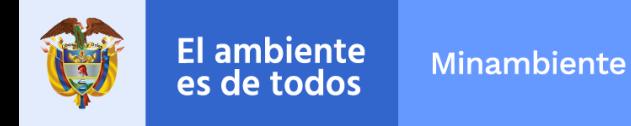

# **Datos demográficos**

En esta sección del formulario, registrará todos los datos demográficos como su localización, teléfono, genero, edad, escolaridad, condición de discapacidad, y el sector donde pertenece.

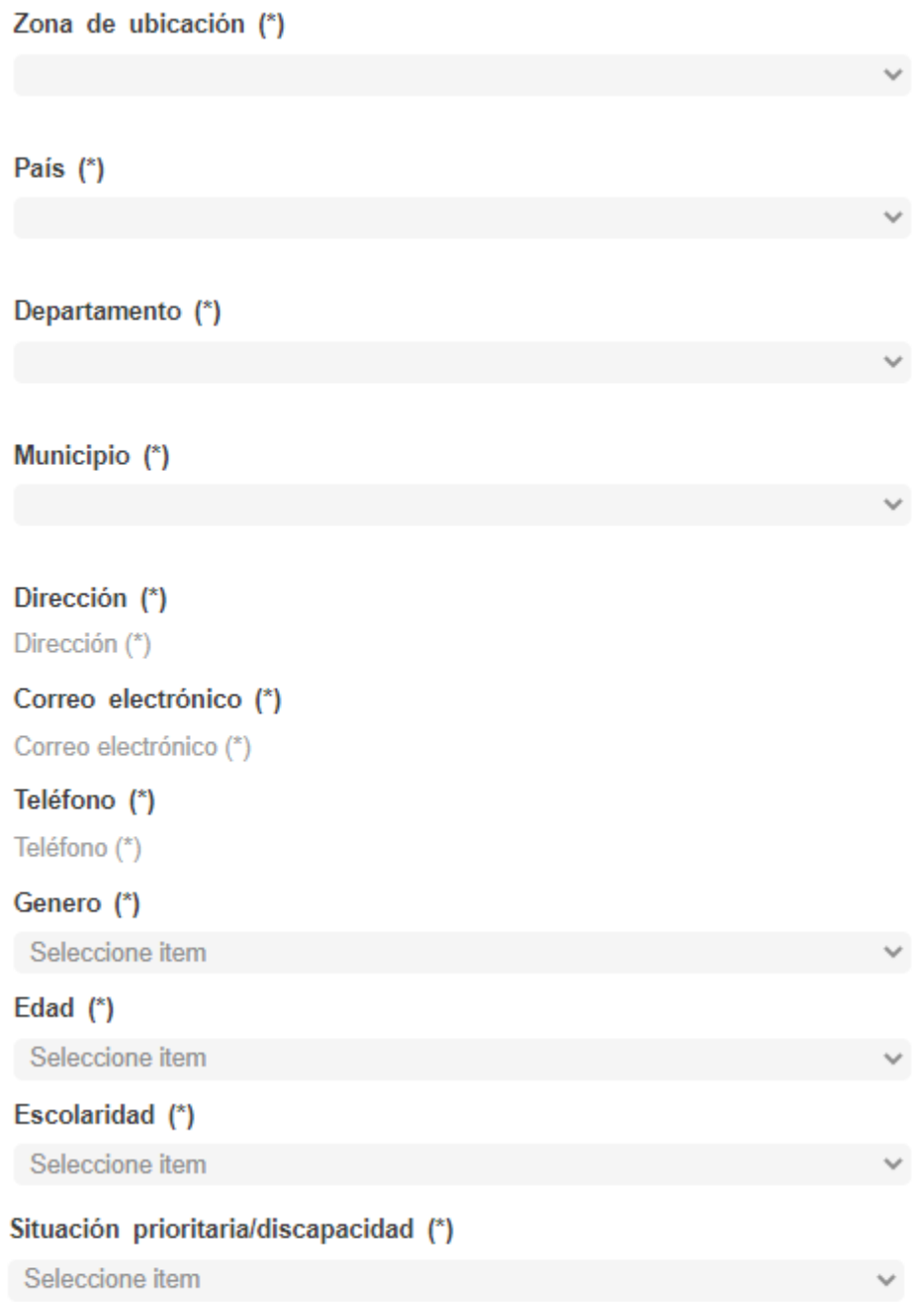

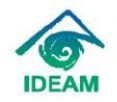

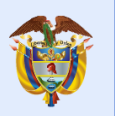

## **Sector al que pertenece**

En esta sección indicará usted SI o NO, según al sector al que pertenece

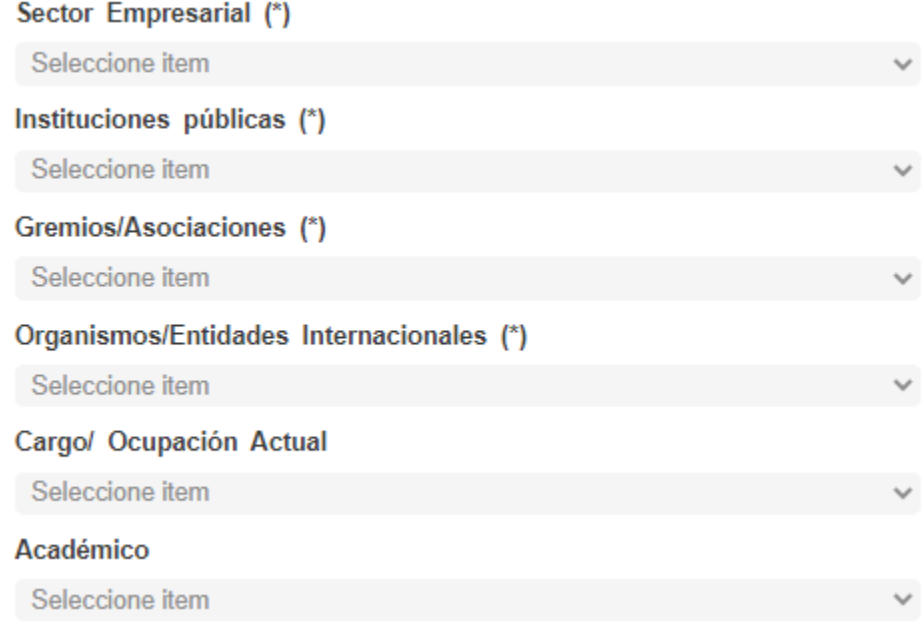

## **Contenido de la solicitud**

En este campo, usted podrá registrar lo que requiere y explicar al detalle lo que necesita. No hay límite de caracteres y recuerde que es un campo OBLIGATORIO.

Además, puede adjuntar un archivo si tiene alguno que soporte su requerimiento.

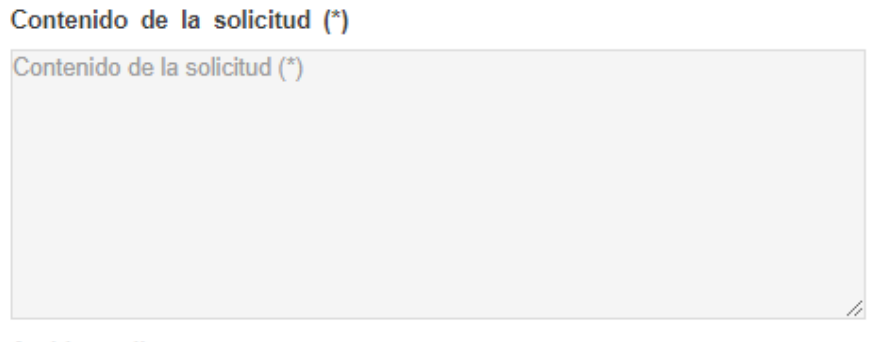

### Archivo adjunto

Seleccionar archivo | Ninguno archivo selec.

Al finalizar existe información acerca de los términos de respuesta y unos avisos y condiciones legales, los cuales debe aceptar para registrar su requerimiento.

Posteriormente a que haya registrado la solicitud, el sistema le arrojará un número de radicado de catorce dígitos y un número de pin, con los cuales le puede hacer seguimiento a su requerimiento en el siguiente enlace:<https://orfeo.ideam.gov.co/old/consultaWeb/>

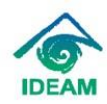